## **Funzioni del Quadro Iva 74-bis**

I curatori o i commissari liquidatori, entro quattro mesi dalla data di nomina, devono presentare una dichiarazione ai fini Iva relativa alle operazioni effettuate nella frazione dell'anno precedente alla dichiarazione di fallimento o di liquidazione coatta amministrativa, utilizzando il **modello Iva 74-bis.**

l quadro è suddiviso in sezioni: "Dati del contribuente, Curatore fallimentare o commissario liquidatore, Firma della dichiarazione, Impegno alla presentazione telematica".

La maggior parte dei dati richiesti nel quadro Iva 74-bis provengono dall'anagrafica della ditta.

**Il corretto inserimento dei dati in anagrafica è quindi un requisito fondamentale per l'esatta compilazione del quadro Iva 74-bis.**

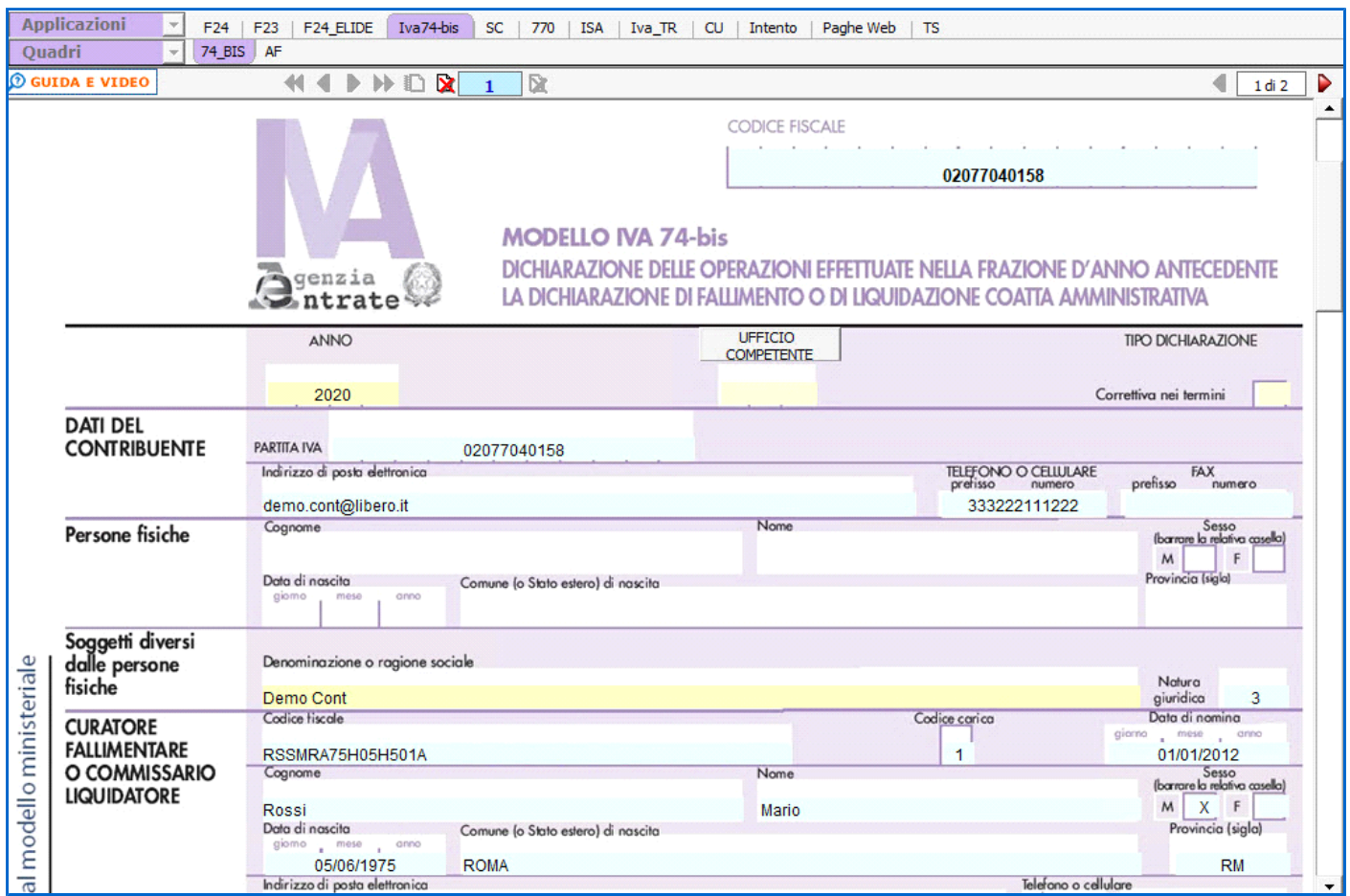

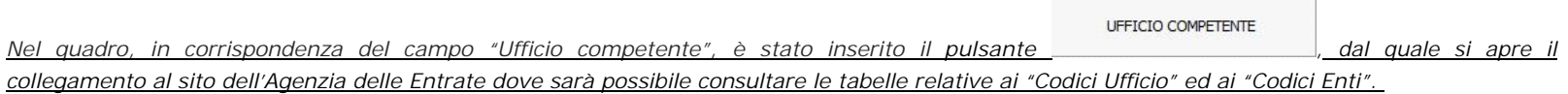

## **Sezione "Firma della Dichiarazione"**

Nella sezione per default viene riportato, nel campo "**Firma del Dichiarante**", il nome del soggetto firmatario.

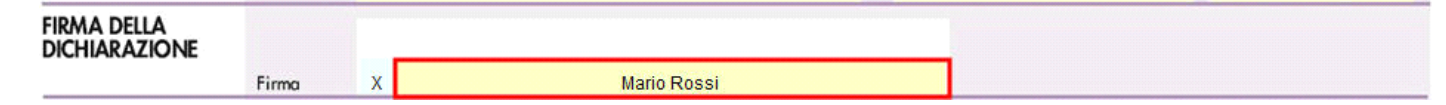

Questa opzione è facoltativa, infatti, per chi non volesse riportare il nome del soggetto firmatario in questo campo, è necessario andare

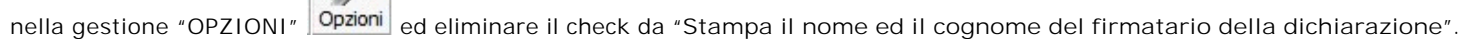

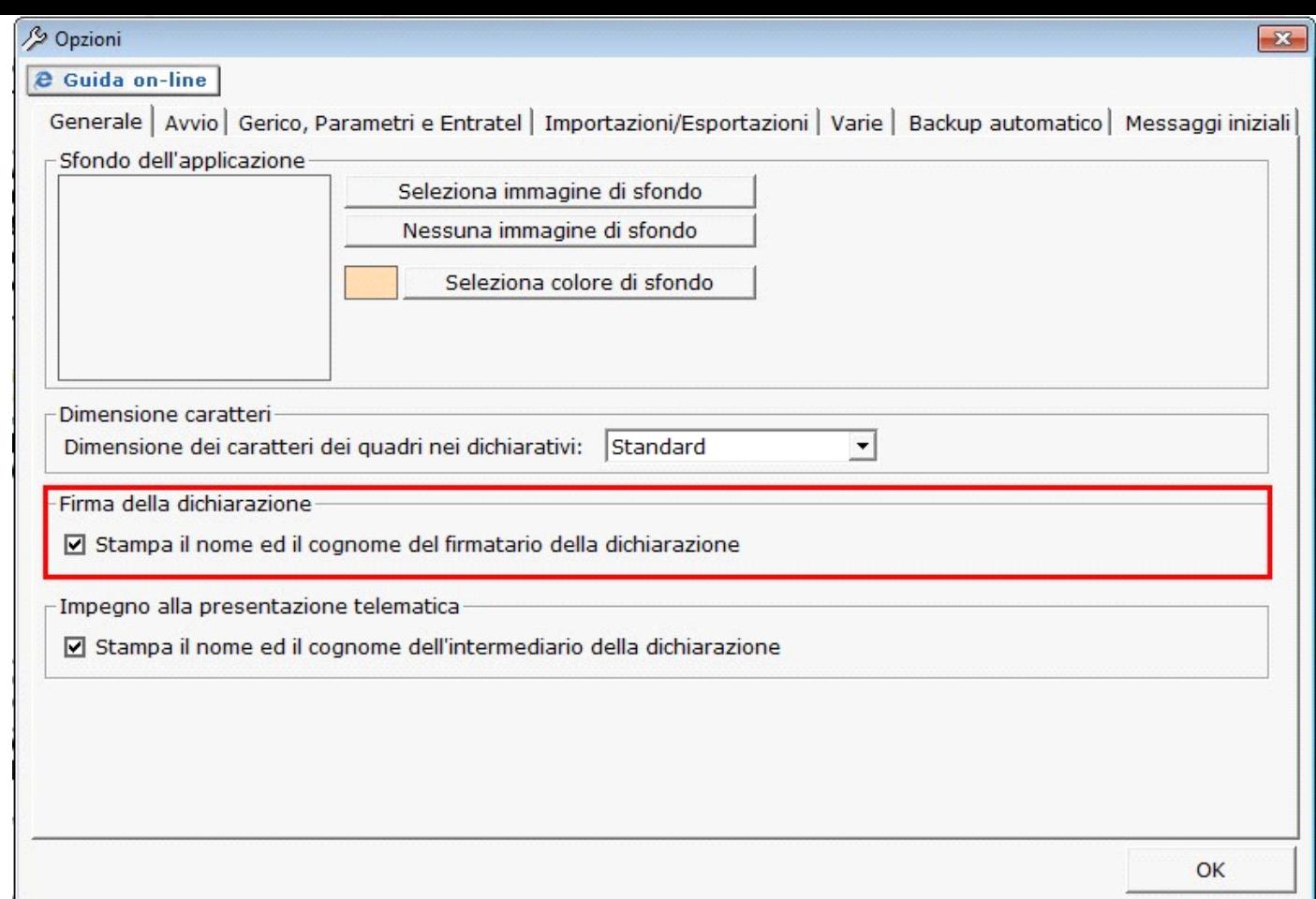

**Sezione "Impegno alla presentazione telematica"**

Per la compilazione della sezione "**Impegno alla presentazione telematica**" si deve utilizzare la gestione intermediari che si apre dal Seleziona Intermediario

pulsante

Nella gestione intermediari devono essere inseriti gli intermediari con tutti i dati che vengono richiesti all'interno della stessa.

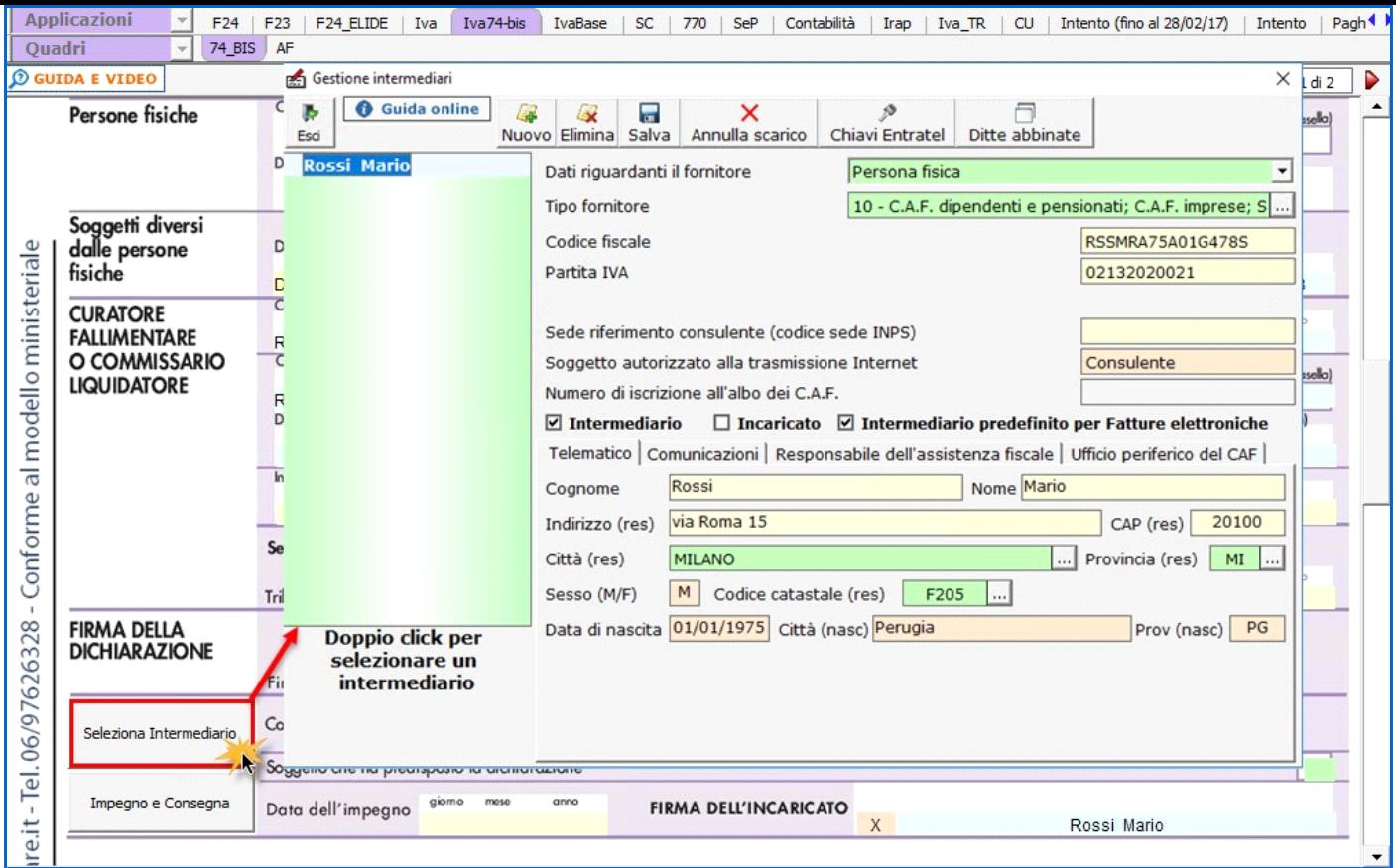

Per il funzionamento dettagliato della gestione si rimanda alla **guida on-line** presente nella maschera.

Nella sezione per default viene riportato, nel campo "**Firma dell'incaricato**", il nome del soggetto intermediario.

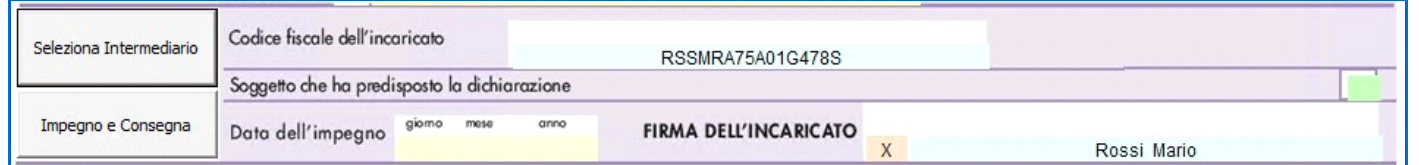

Questa opzione è facoltativa, infatti, per chi non volesse riportare il nome del soggetto intermediario in questo campo, è necessario andare  $\mathcal{S}$ 

nella gestione "OPZIONI" **Opzioni** ed eliminare il check da "Stampa il nome ed il cognome dell'intermediario della dichiarazione" .

Per poter procedere con la produzione del modulo IMPEGNO e CONSEGNA è necessario:

- 1- Selezionare l'intermediario, cliccando nell'apposita gestione "Seleziona Intermediario".
- 2- Selezionare il "Soggetto che ha predisposto la dichiarazione" facendo doppio click nell'apposito campo.
- 3- Inserire la data dell'impegno.

Impegno e Consegna

Successivamente, il software abiliterà la gestione "IMPEGNO e CONSEGNA", che si attiva dal pulsante .

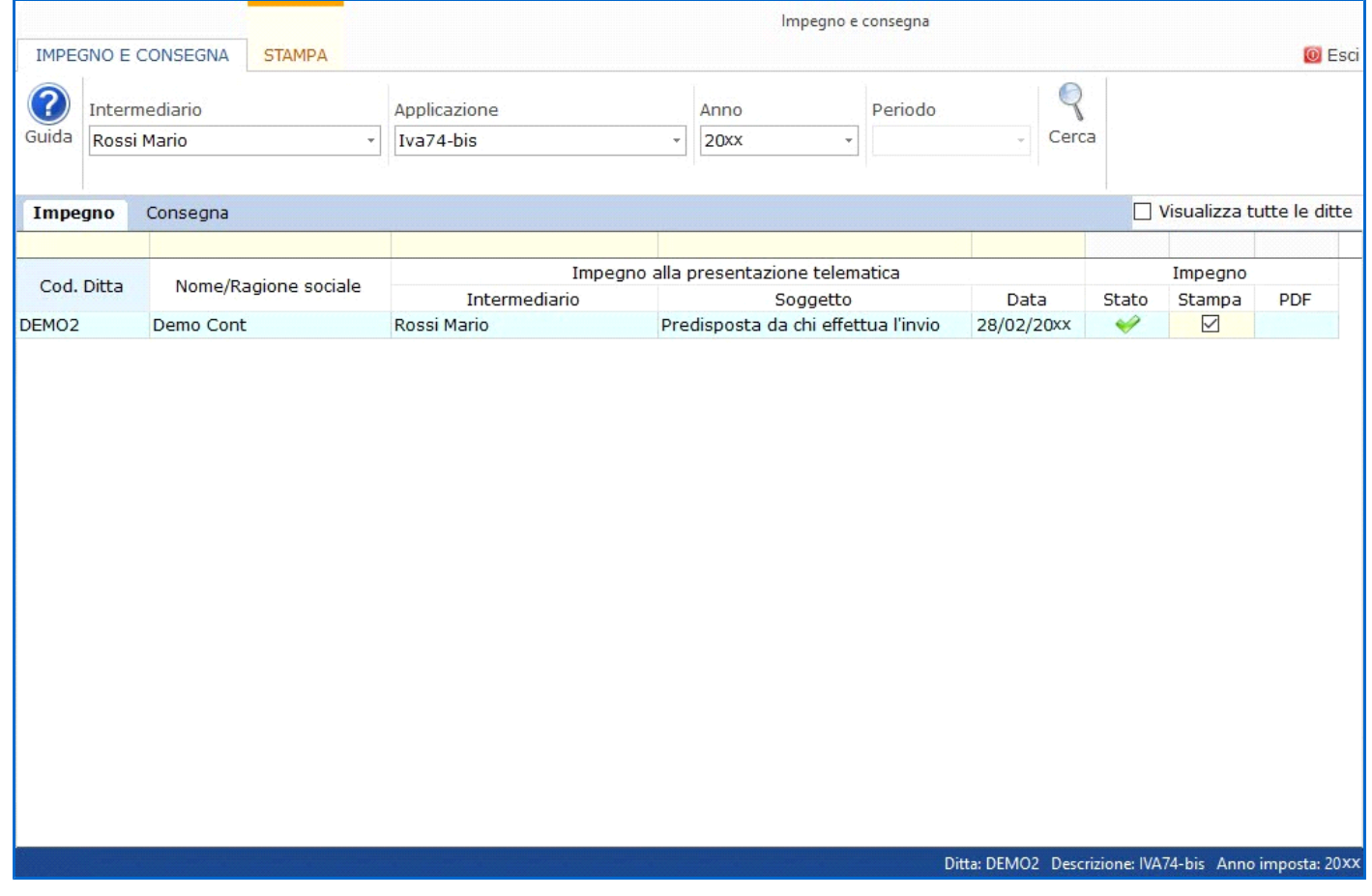

Per il funzionamento dettagliato della gestione si rimanda alla *guida on-line* presente nella maschera.

N° doc. 36443 - aggiornato il 29/01/2018 - Autore: GBsoftware S.p.A

GBsoftware S.p.A. - Via B. Oriani, 153 00197 Roma - C.Fisc. e P.Iva 07946271009 - Tel. 06.97626336 - Fax 075.9460737 - [email protected]